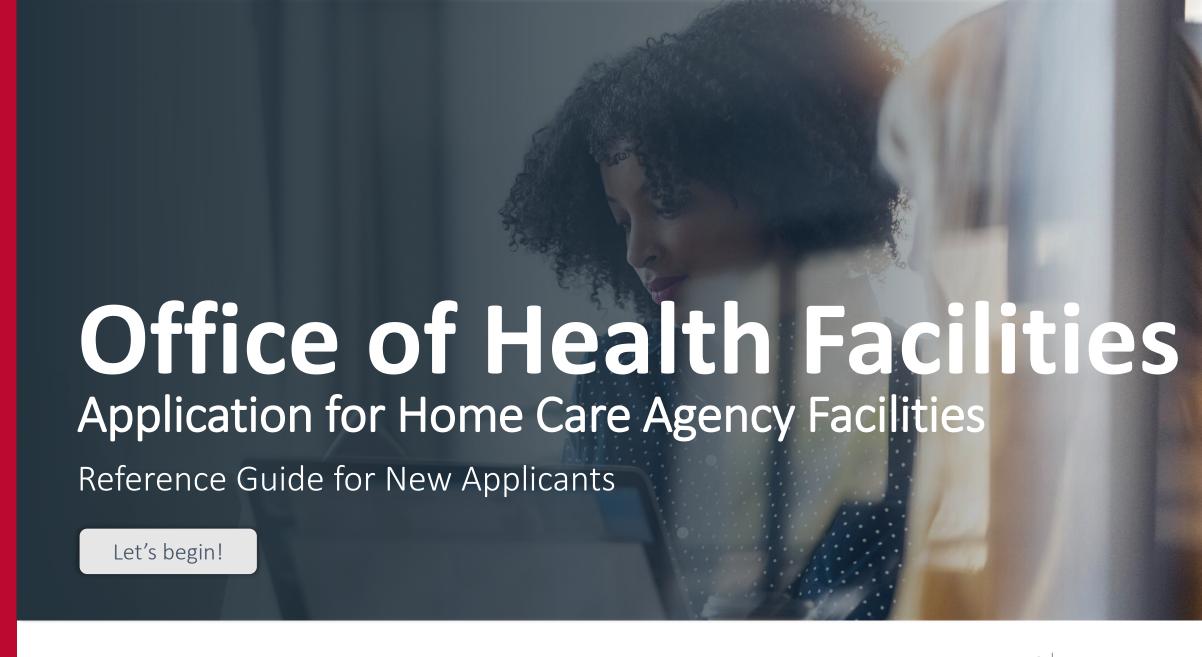

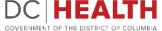

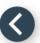

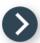

## Log In to the platform

- 1 Enter your username and password.
- 2 Click the **Log In** button.

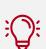

TIP: If you don't have an account click the Create New Account link.

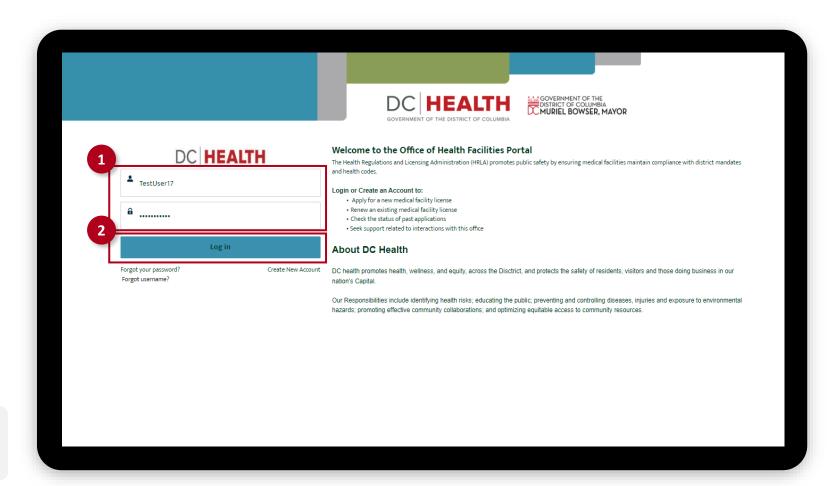

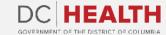

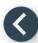

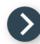

### Navigate to the New Application screen

Once you Log in to the Office of Facilities Portal, click the New Application tab.

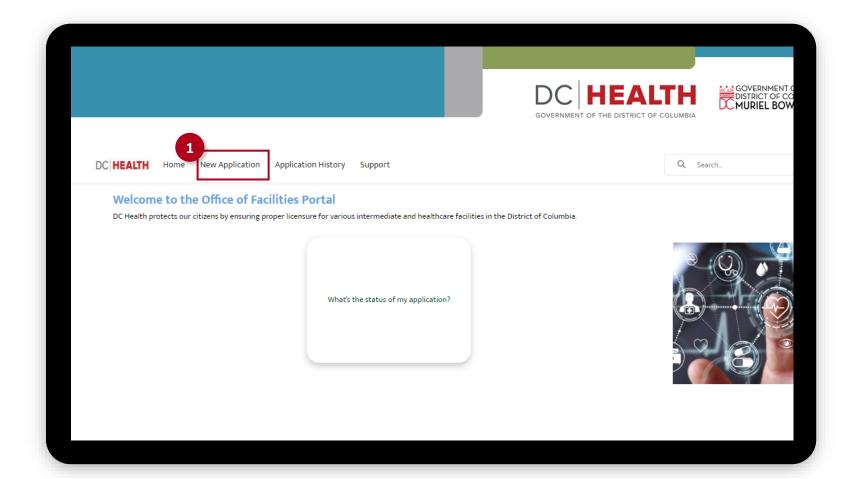

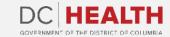

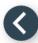

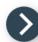

## Select the Facilities New Application

- Select the Home Care Agency option from the list.
- 2 Click the **Next** button.

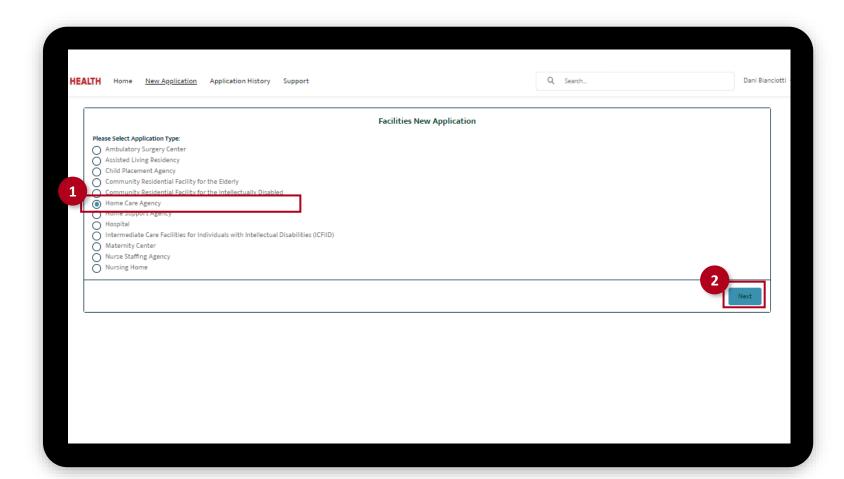

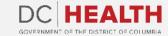

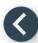

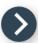

## **Select the Application Sub Type**

- Select the **Initial** option from the drop-down list.
- 2 Click the **Next** button.

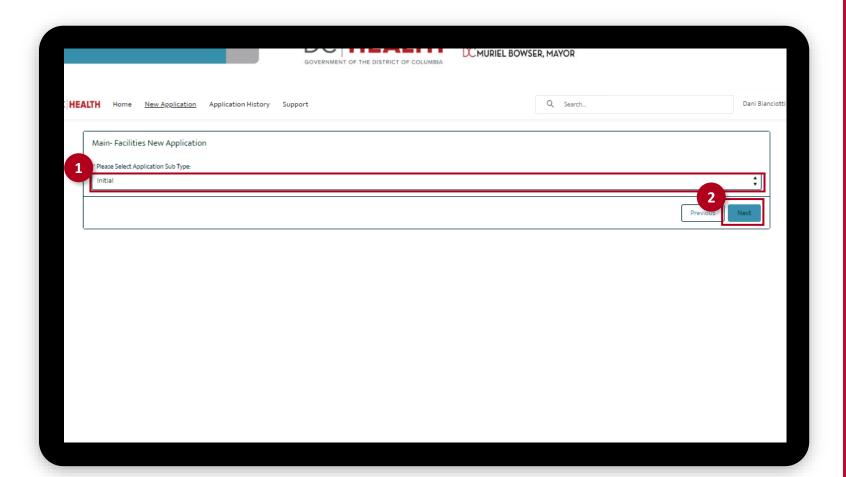

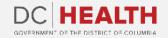

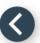

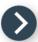

### Fill out the Agency Information

- 1 Fill out all the required fields.
- 2 Click the Save & Next button.

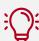

**TIP:** If the mailing address is different from the information filled out in the Facility information fields, select the **Is Mailing Address different?** check box.

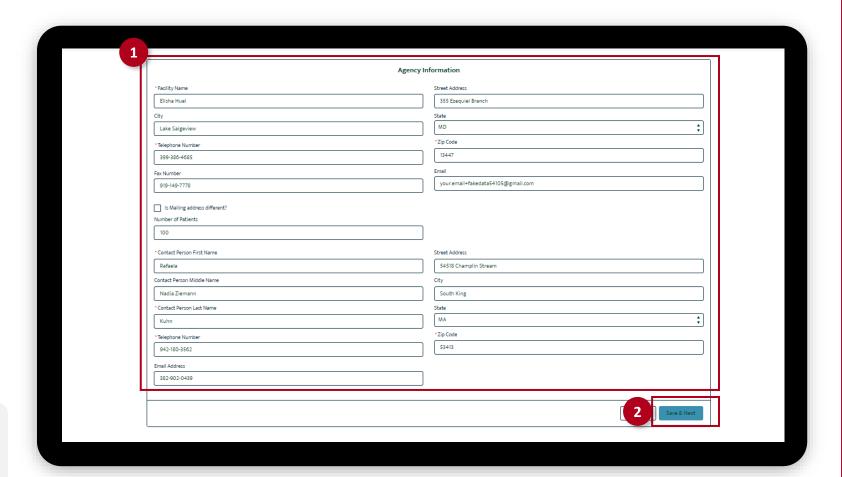

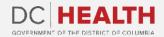

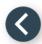

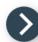

#### **Select the Services Provided**

- Select all the Services Provided by the Home Care Agency.
- 2 Click the Save & Next button.

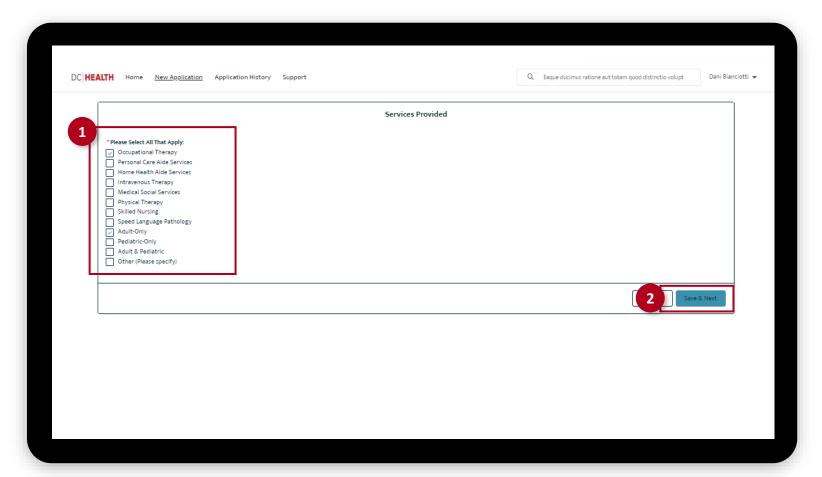

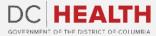

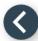

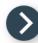

# Fill out the Applicant/Owner Information

- 1 Select if the Applicant is an:
  - Individual
  - General Partnership
  - Limited Partnership
  - Corporation
  - Other

And fill out all the required fields.

2 Click the Save & Next button.

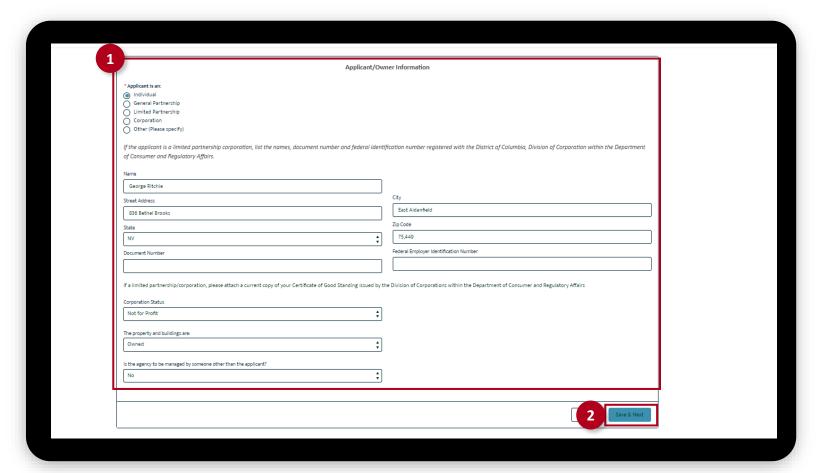

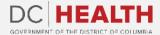

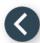

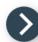

#### Fill out the Owner Information

If the applicant(s)/owner(s) is an/are individual(s), complete this screen.

- 1 Fill out all the required fields.
- 2 Click the Save & Next button.

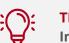

**TIP:** If needed, select the **Add more Individual Owners** check box.

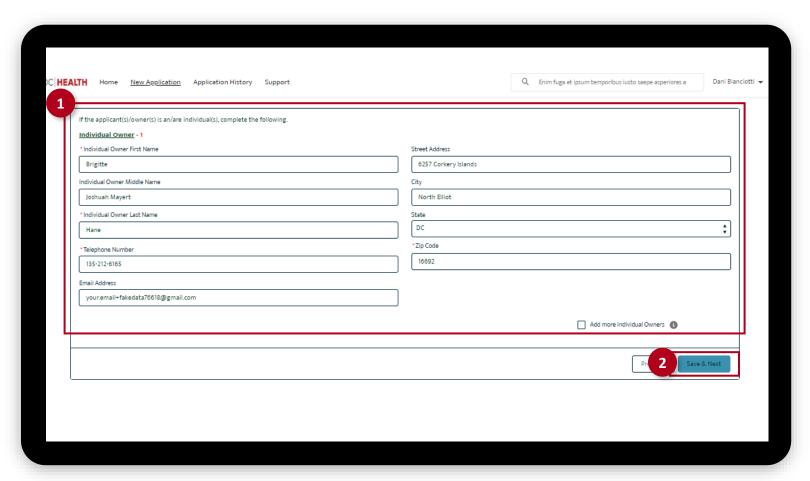

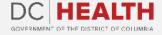

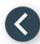

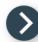

#### Fill out the Director's Information

- 1 Fill out all the required fields
- 2 Click the Save & Next button.

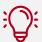

**TIP:** If needed, use the **Upload Files** button to attach needed documentation.

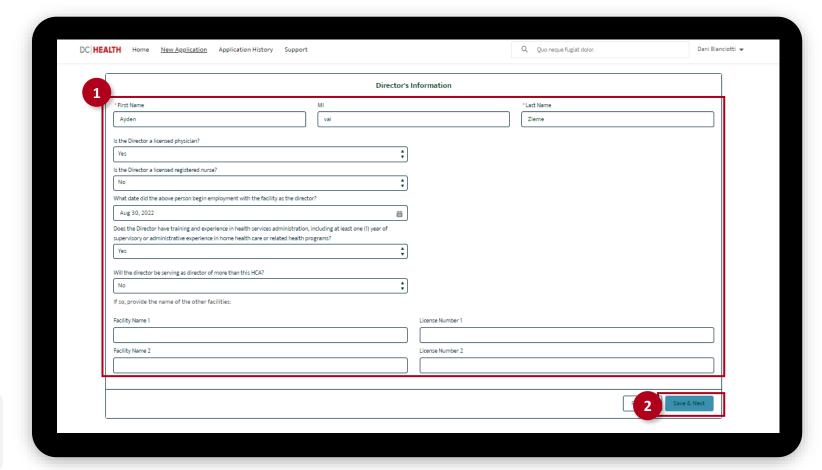

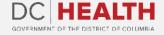

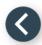

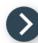

### Fill out Insurance Coverage information

- Select Yes/No in the required fields. Upload documentation by clicking the Upload Files button.
- 2 Click the **Next** button.

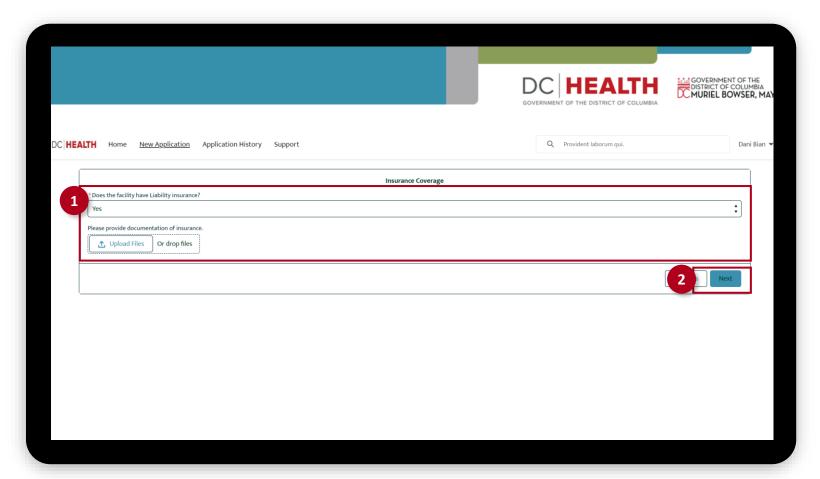

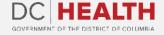

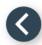

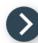

#### Fill out the Director's Information

- Upload the Director's resume, a copy of all professional licenses and certifications and three reference letters by clicking the Upload Files button.
  Once the document is selected and the checkmark appears, click the Done button in the pop-up.
- 2 Click the Save & Next button.

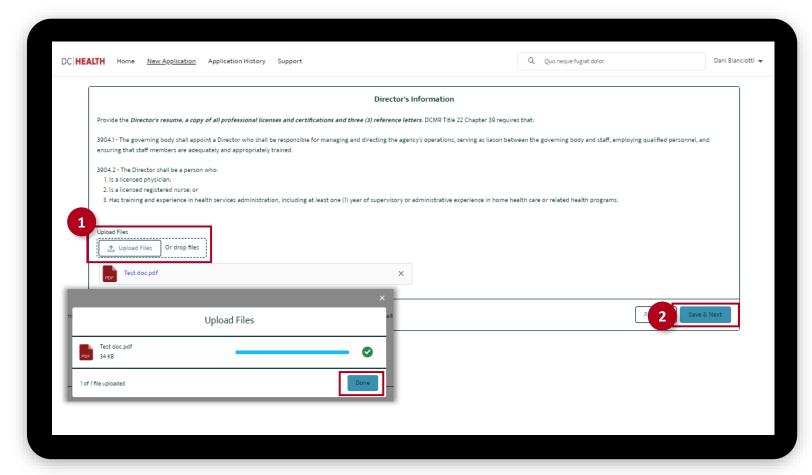

The fields marked with \* are mandatory and must be filled out to continue.

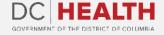

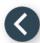

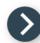

## **Payment Selection**

- 1 Check if Initial Application Processing Fee is correct.
- 2 Click the Save & Next button.

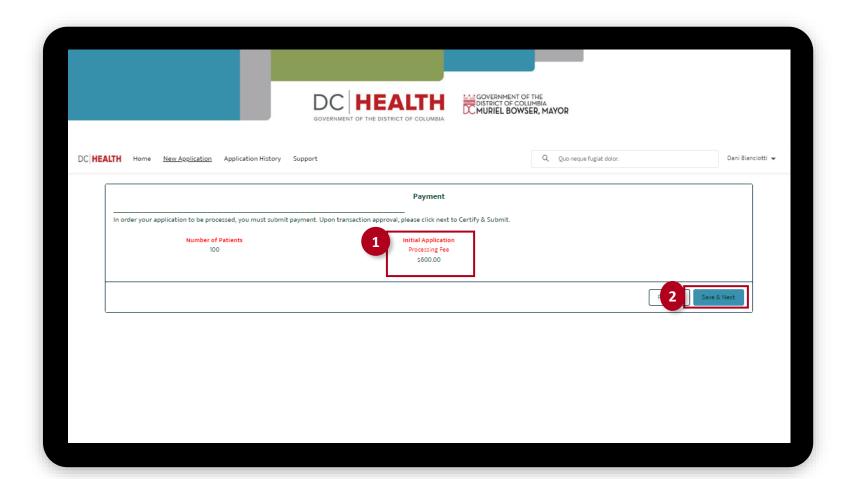

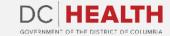

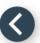

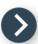

### **Payment Wizard**

- 1 Fill out the Billing Address and Payment Info fields.
- 2 Click the Pay button.

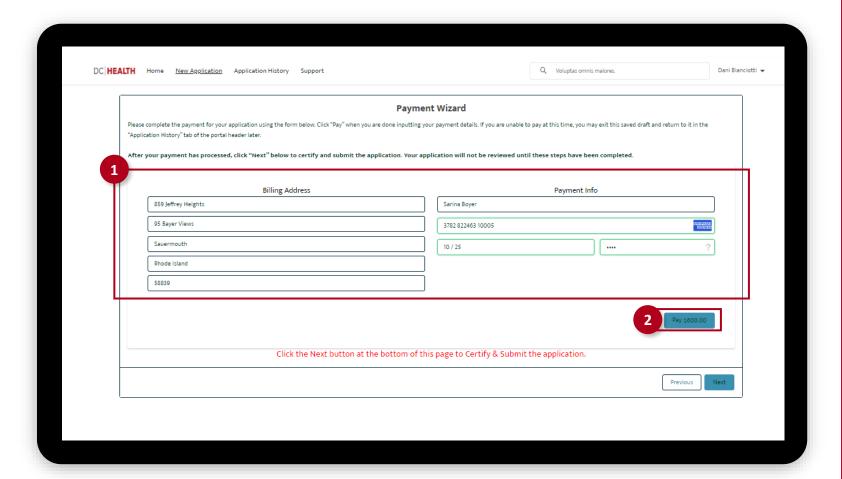

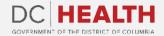

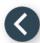

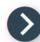

## **Payment Wizard**

Once the **Transaction** is approved, click the **Next** button.

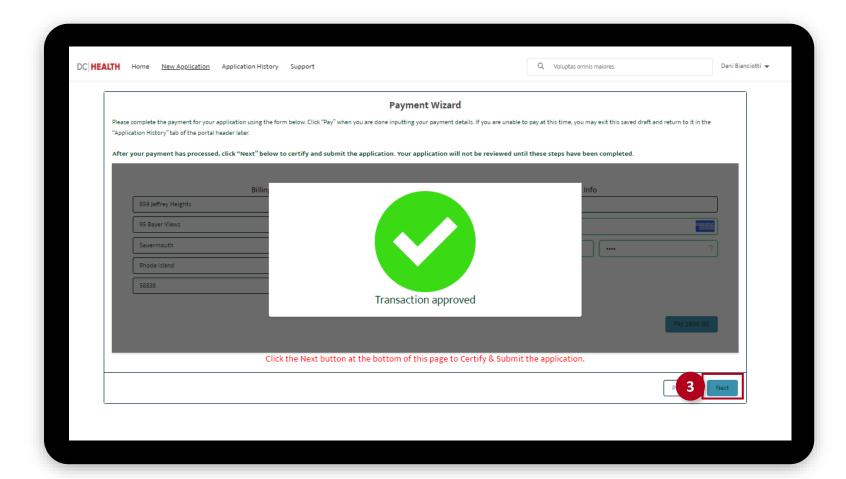

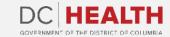

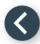

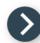

### **Certify and Submit**

- 1 Fill out the Name field.
- 2 Click the **Submit** button.

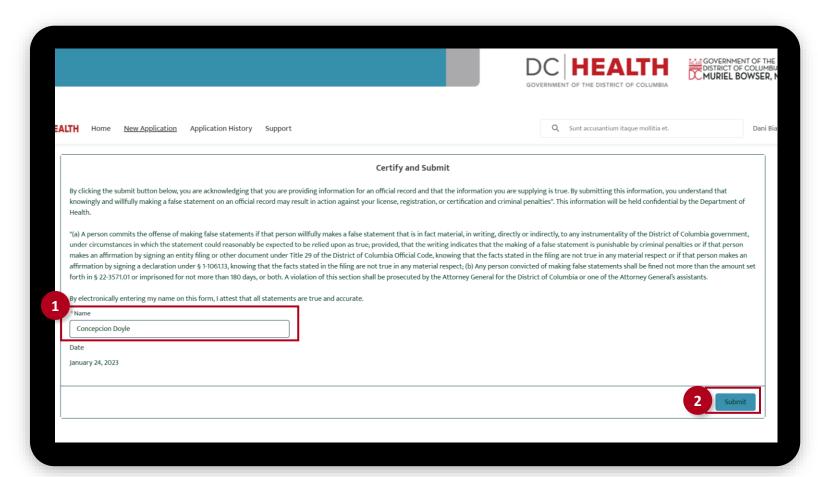

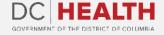

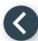

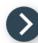

## **Upload Required Forms**

1

Upload the required forms:

- Certificate of Occupancy
- Certificate of Need
- Clean Hands Act Certificate
- Current Health Certificate for the Director
- Proof of Criminal Background Check for the Director
- Verification of Insurance
- Reference letters for the director
- Corporation Forms, if applicable
- Original Copy of the Certificate of Good Standing

Once the document is selected and the checkmark appears, click the **Done** button in the pop-up.

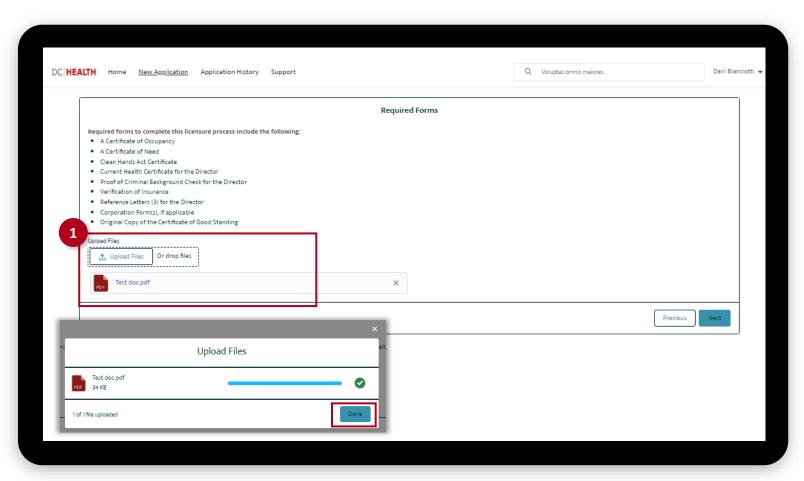

The fields marked with \* are mandatory and must be filled out to continue.

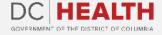

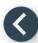

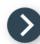

### **Upload Required Forms**

Once all the documentation is attached, click the **Next** button.

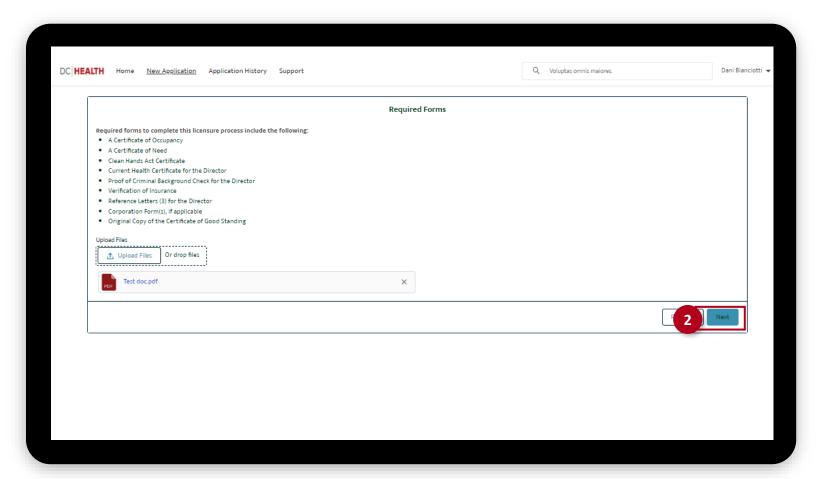

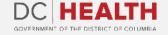

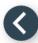

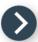

# **Close the Application**

1 You have finished submitting your application. Click the **Close** button.

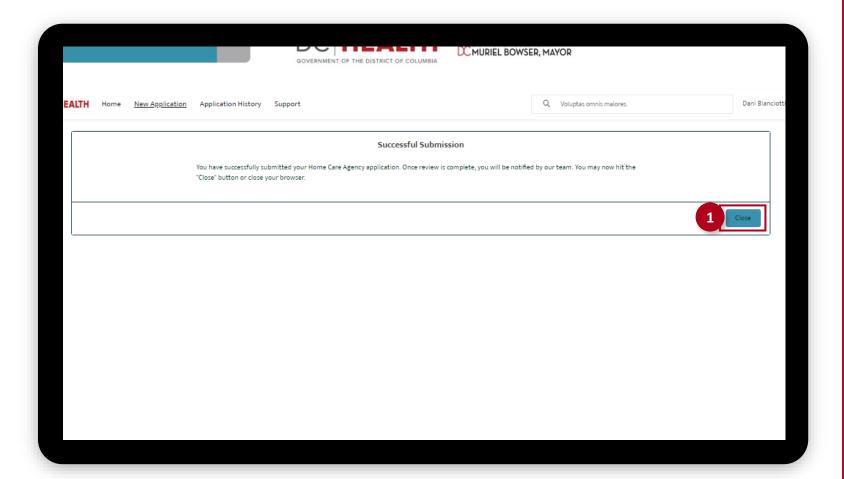

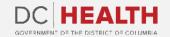

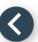

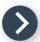

#### **E-mail Confirmation**

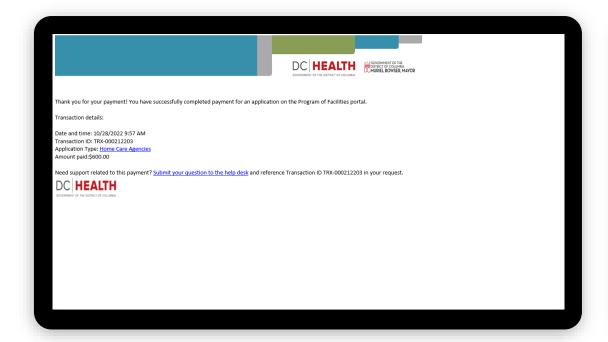

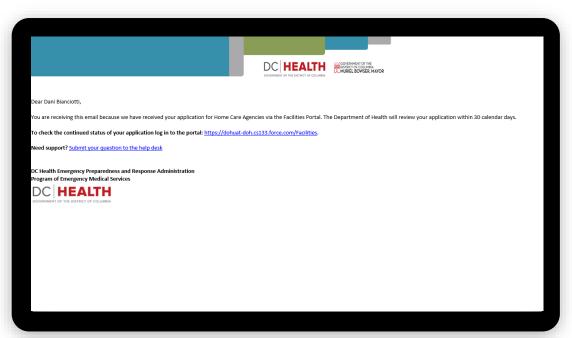

1 Check if you have received confirmation of payment.

2 Check if you have received confirmation for your application.

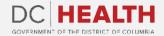

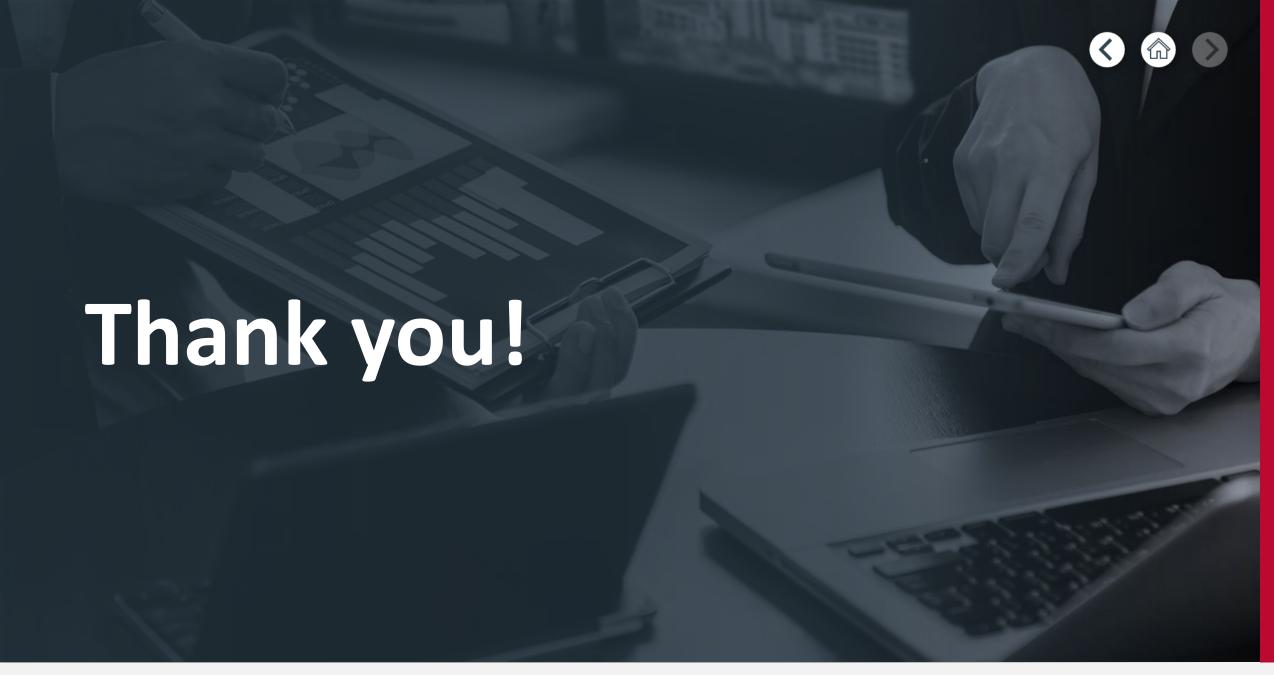

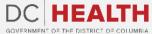